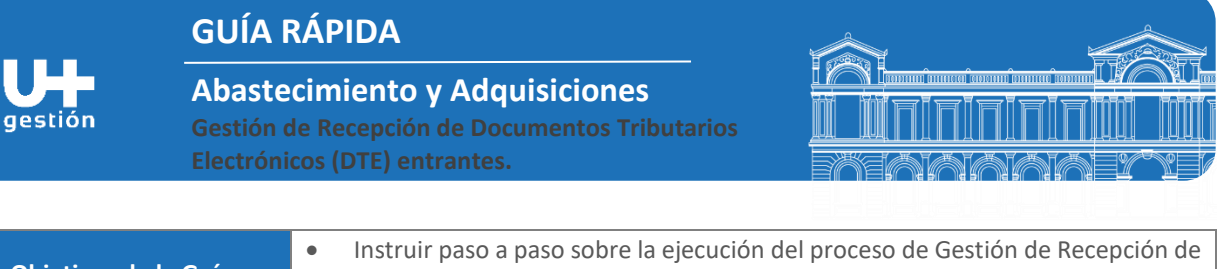

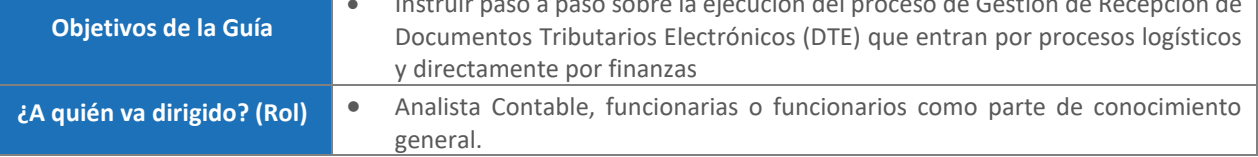

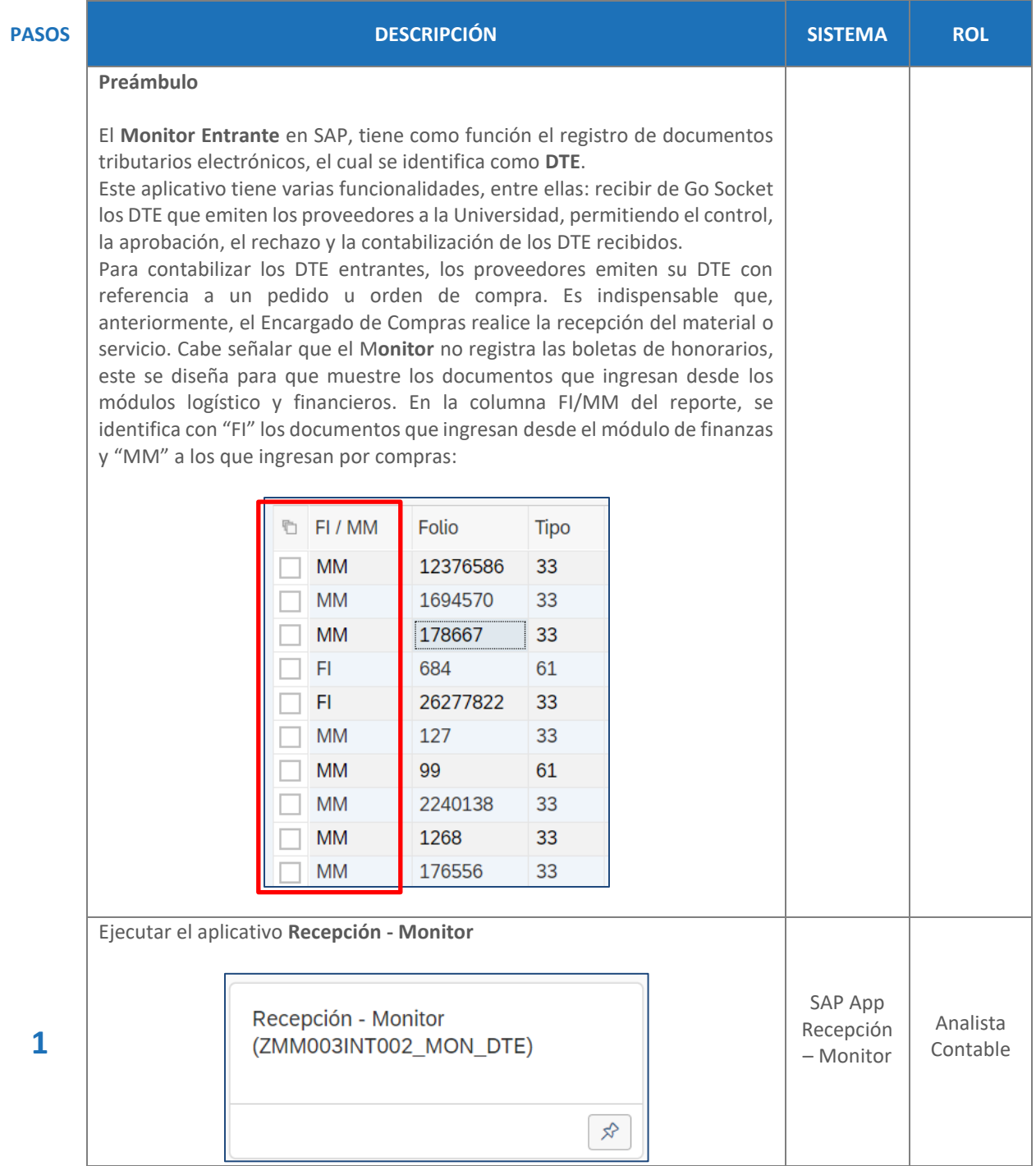

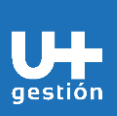

## **GUÍA RÁPIDA**

**Abastecimiento y Adquisiciones Gestión de Recepción de Documentos Tributarios Electrónicos (DTE) entrantes.**

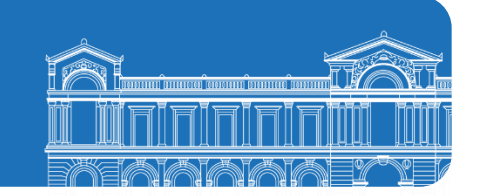

En la siguiente pantalla, como mínimo, se pide ingresar los datos en los campos obligatorios (Sociedad y Fecha de Contabilización), estos están marcados con un asterisco rojo: **\*Sociedad:** Campo obligatorio U001. **Organismo:** Campo opcional, se debe ingresar el código del organismo a consultar. **Proveedor:** Campo opcional, se indica el o los códigos de BP que se necesitan consultar y/o contabilizar. **Referencia/Folio:** Campo opcional si se requiere realizar la búsqueda de uno o varios folios. **Centro:** Campo opcional si se quiere buscar DTE asociado a un centro logístico específico. **\*Fecha de contabilización:** Campo obligatorio. El sistema propone la fecha actual y es la fecha con la cual se contabilizará el documento DTE. **Impresora:** Campo opcional, se indica si se requiere que el monitor DTE salga impreso. Recepción Documentos Electrónicos **SAP** ∢ Grabar como variante... Traer variante... Más  $\overline{\smile}$ Desasignar Organismo Seleccionar: Parametros de Selección **Filtros Documentos** \* Sociedad: U001 Organismo: 4101 Q  $\vec{r}$ Proveedor:  $\overrightarrow{\square}$ Referencia / Folio:  $\overrightarrow{\square}^*$ Centro:  $\overrightarrow{\Box}$ \* Fecha Contabilización: 01.09.2022 Impresora: Presionar el botón *Ejecutar* que se encuentra en la parte inferior derecha de la pantalla. **Rechazar DTE**  Para rechazar DTE recibidos, puede ordenar los datos realizando un filtro en la columna *Días T (días transcurridos)*, para que muestre los DTE que tengan de uno a ocho días de creados, que es el plazo legal vigente para rechazar. SAP App: Presionar **Enter** sobre la celda *Días T*. Analista Recepción Contable- Monitor Luego, presionar el icono *Filtro* ubicado en la barra de herramientas. Actualizar Posiciones PDF Impresión Masiva XML Guia Log Transferir Exceptuar  $\boxed{\mathbb{Q}}\mid \boxed{\mathbb{A}}\mid \boxed{\mathbb{H}}\mid \boxed{\mathbb{Q}}\mid \boxed{\mathbb{Q}}\mid \boxed{\mathbb{V}}\sim \mid \boxed{\mathbb{Z}}\mid \sqrt{\mathbb{Q}}\mid \boxed{\mathbb{B}}\mid \boxed{\mathbb{B}\cup\left[\mathbb{R}\right]\cup\left[\mathbb{K}\right]}$ 

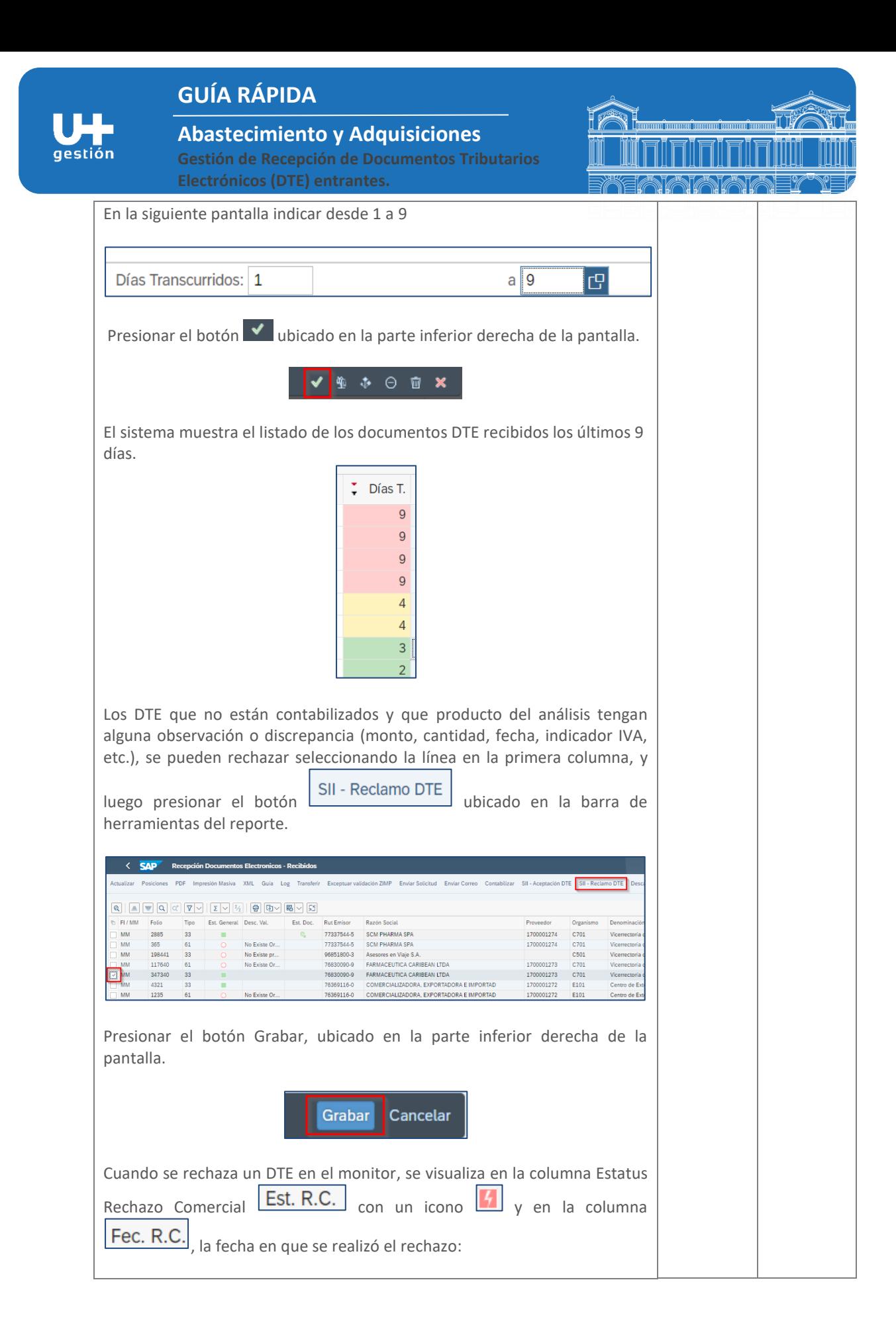

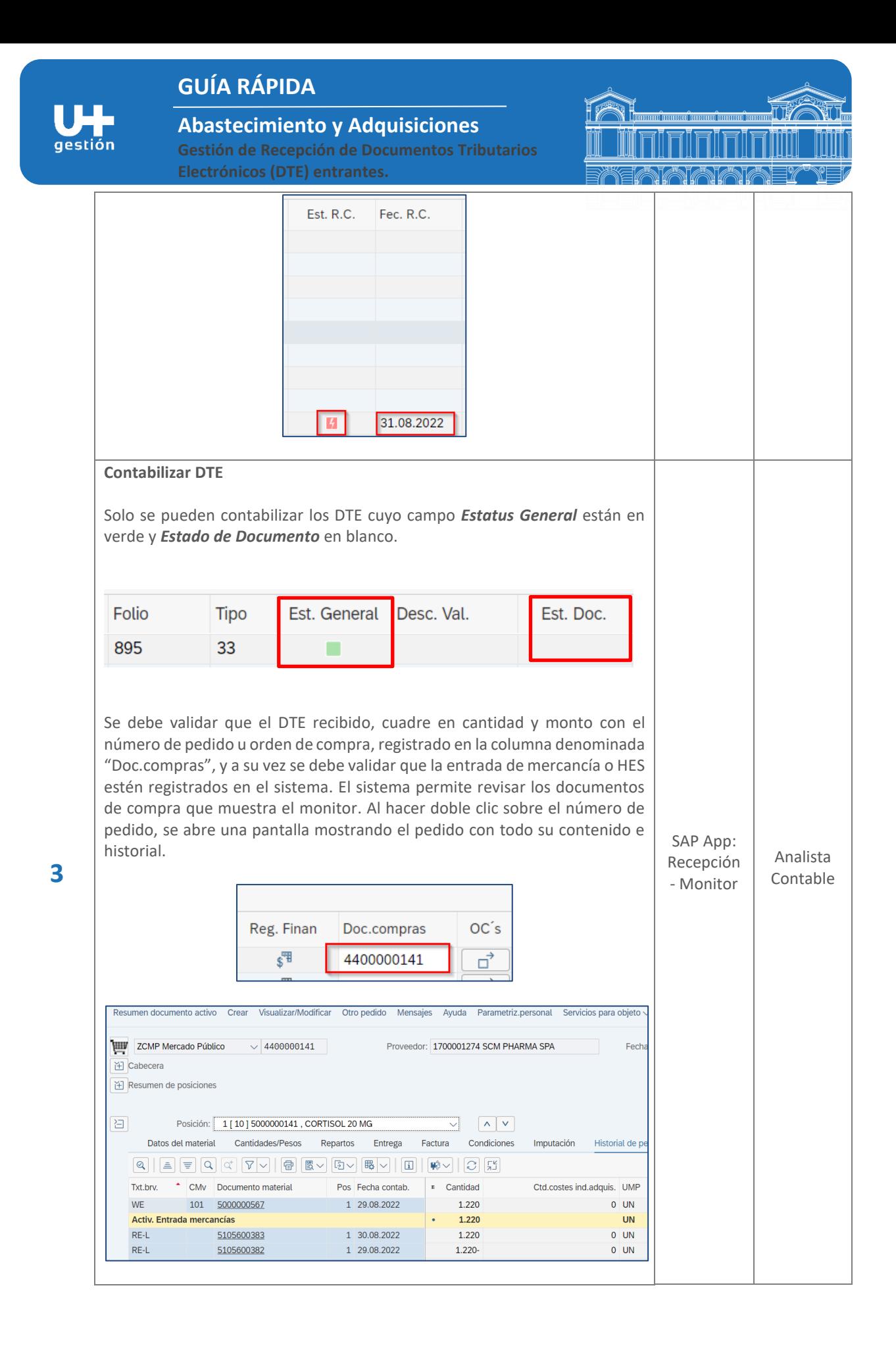

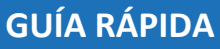

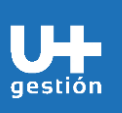

## **Abastecimiento y Adquisiciones Gestión de Recepción de Documentos Tributarios**

**Electrónicos (DTE) entrantes.**

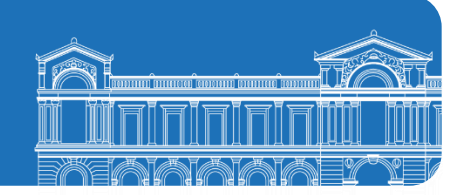

Una vez comprobado que el DTE recibido esta ok, se debe seleccionar la línea y presionar el botón **Contabilizar** ubicado en la barra de herramientas:

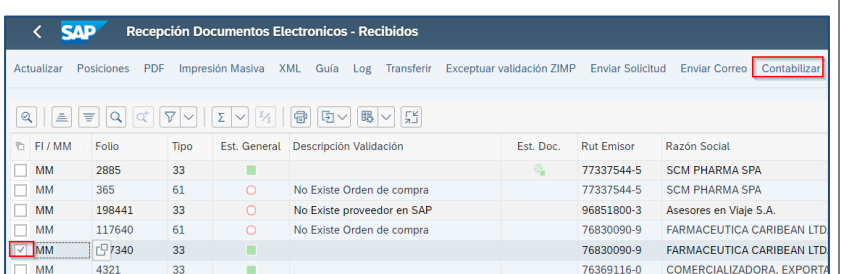

Se muestra un mensaje indicando el documento contable creado:

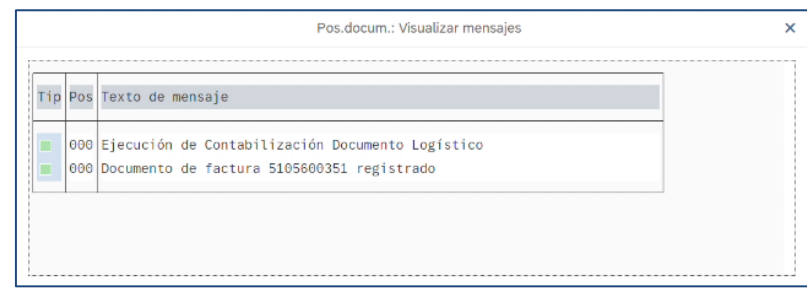

Los DTE que están contabilizados en SAP, además de tener el documento de estatus en verde, en la columna  $\sqrt{N^{\circ}}$  doc.factura, se visualiza el número documento factura SAP creado:

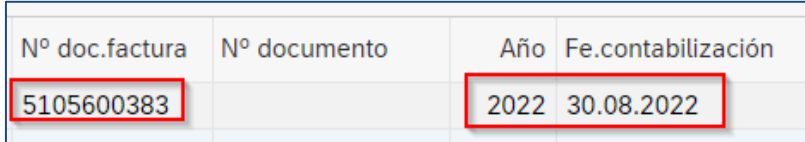

En la columna *Est. Docs*, cuando se muestra en verde, significa que está contabilizado el documento DTE en SAP:

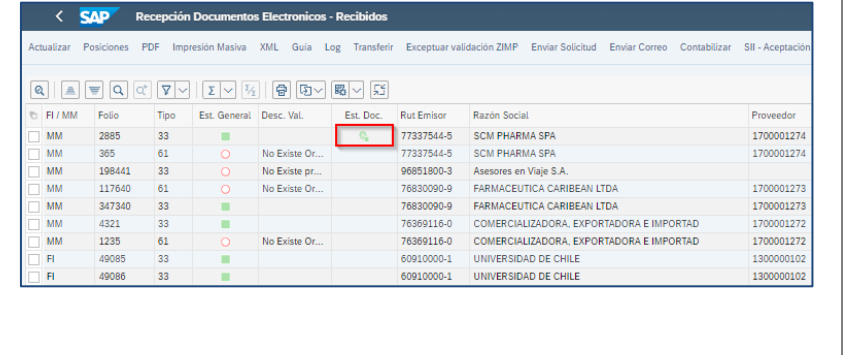

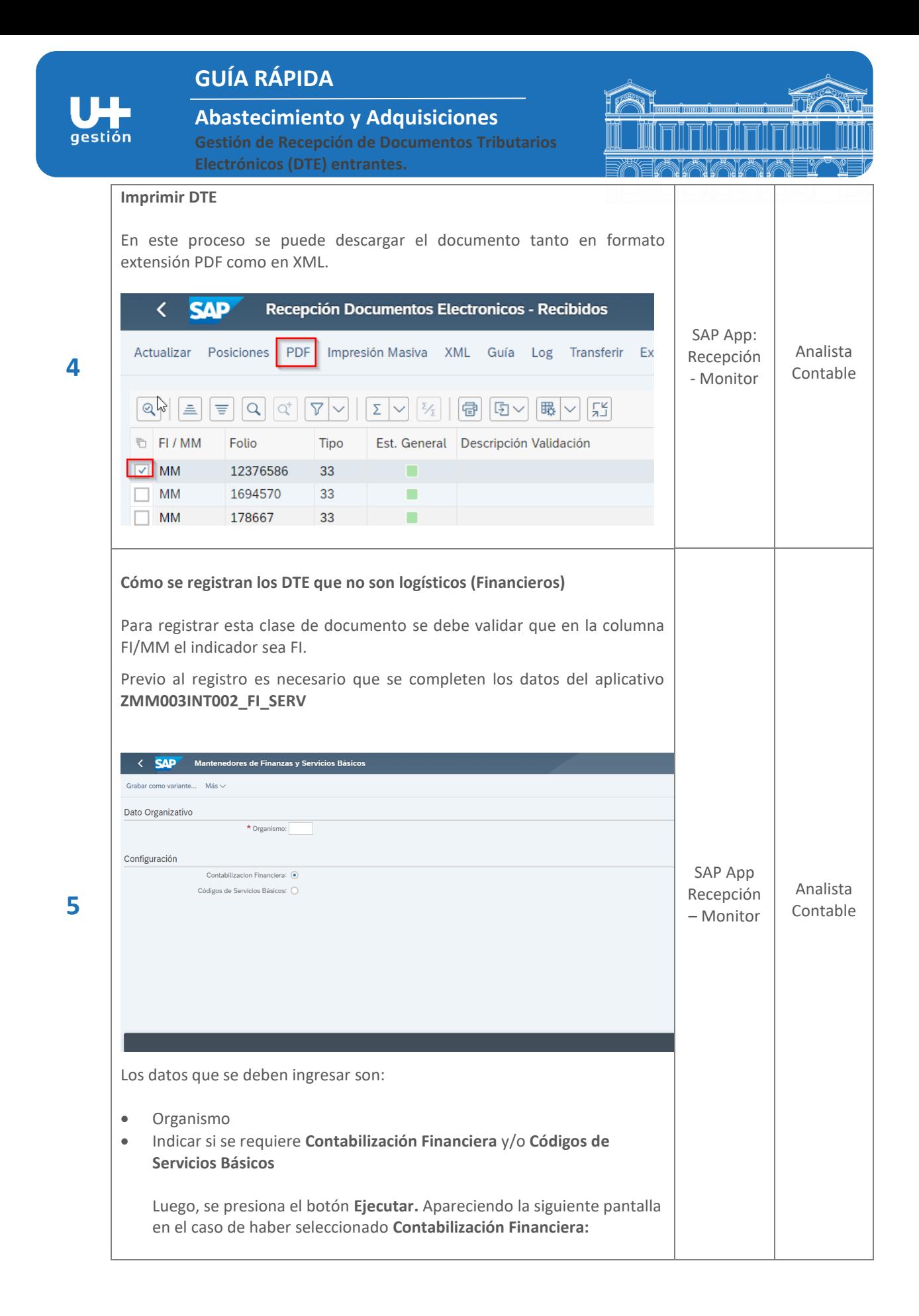

## **GUÍA RÁPIDA**

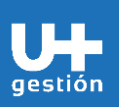

**Abastecimiento y Adquisiciones**

**Gestión de Recepción de Documentos Tributarios Electrónicos (DTE) entrantes.**

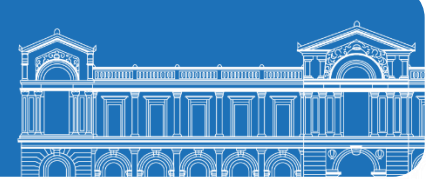

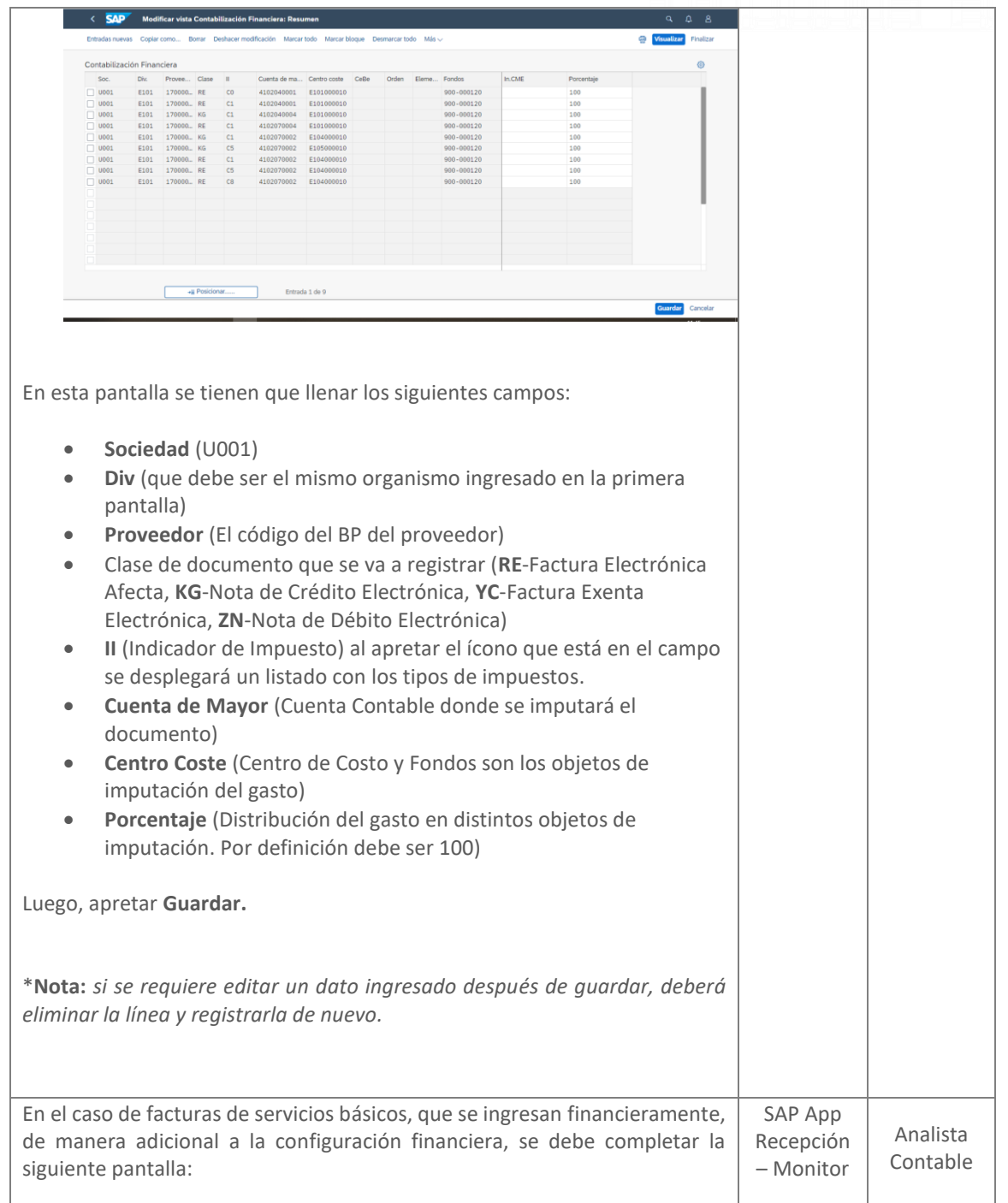

**6**

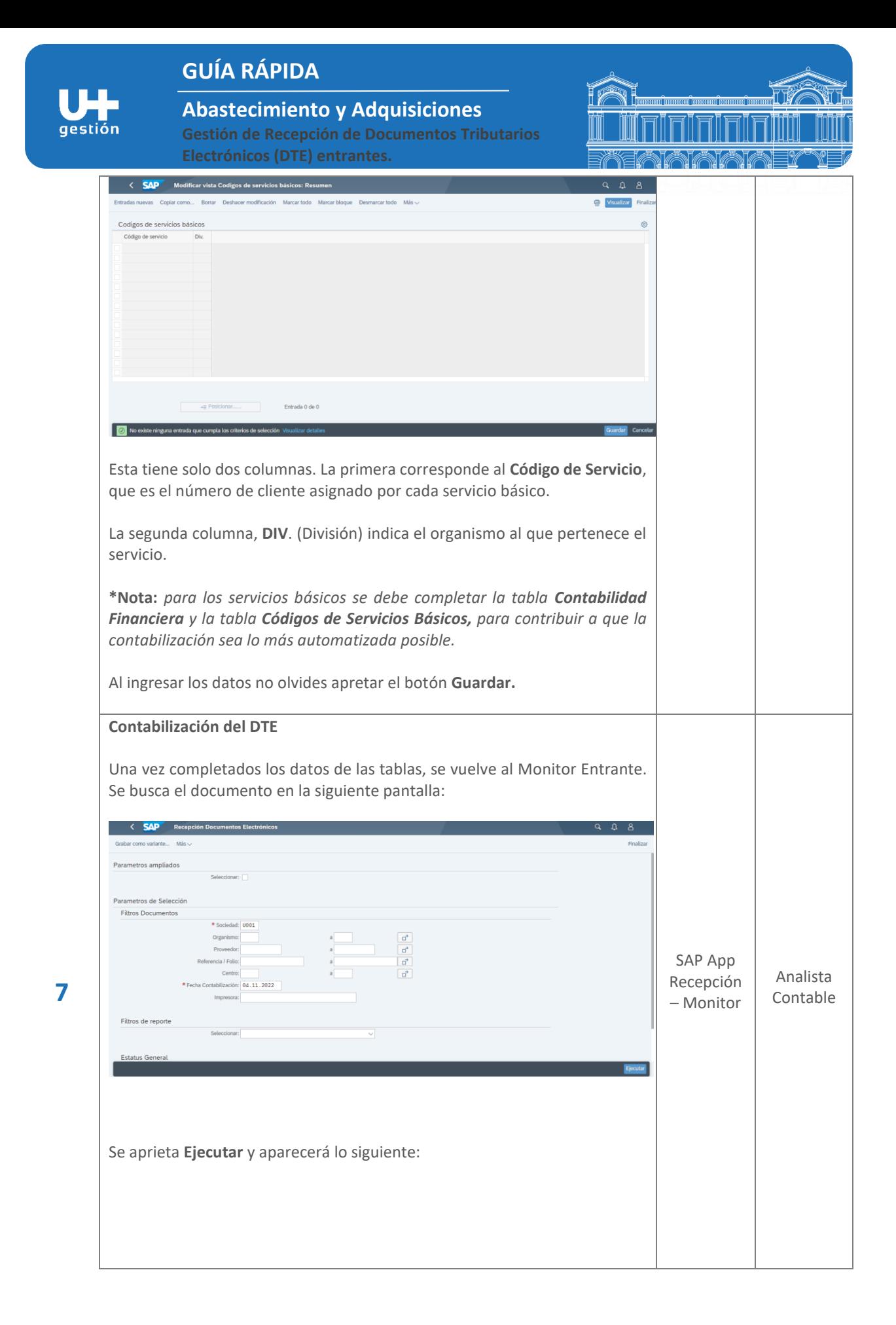

## **GUÍA RÁPIDA**

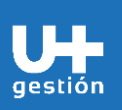

**Abastecimiento y Adquisiciones**

**Gestión de Recepción de Documentos Tributarios Electrónicos (DTE) entrantes.**

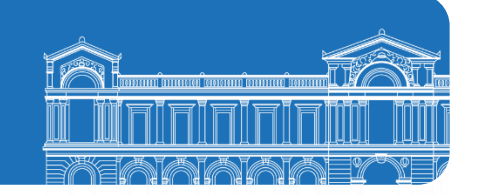

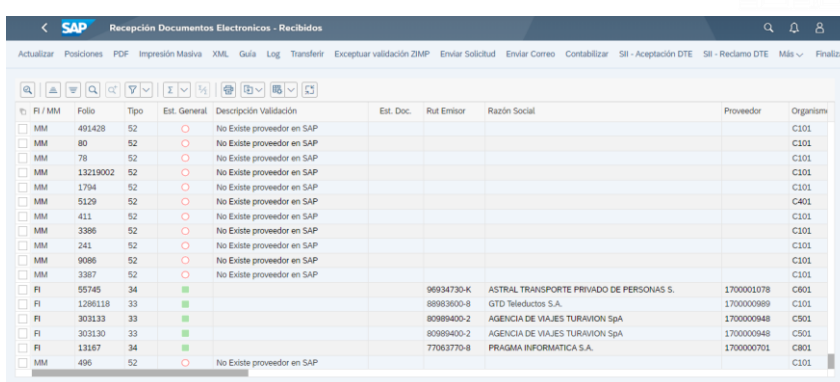

Se puede ver que están identificado con la sigla **FI** aquellos documentos que son financieros. En la columna **Est General**, se indica con un **cuadrado verde** aquellos documentos que están en condiciones de ser contabilizados.

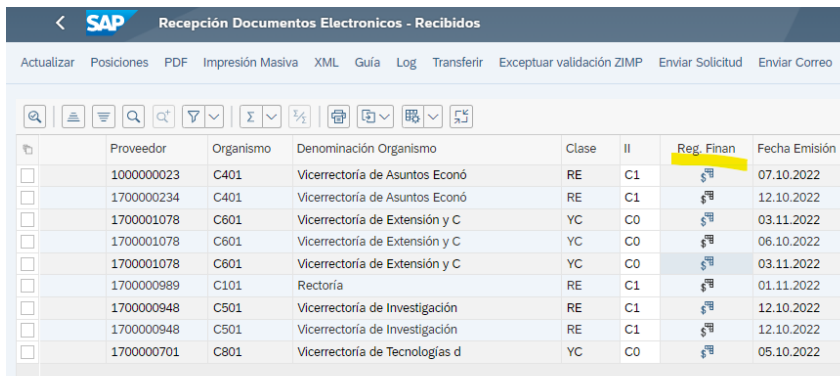

En la columna **Reg. Finan.** (Registro Financiero) se puede visualizar los datos con que se contabilizará el documento seleccionado.

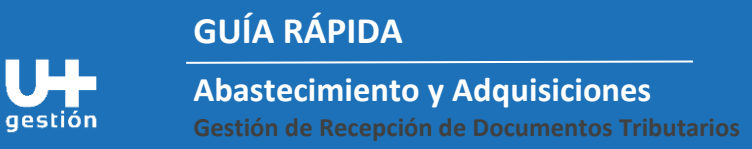

**Electrónicos (DTE) entrantes.**

**TELE** 

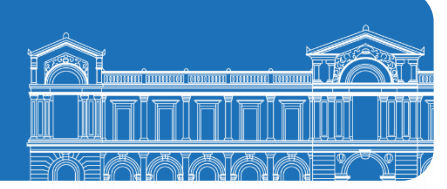

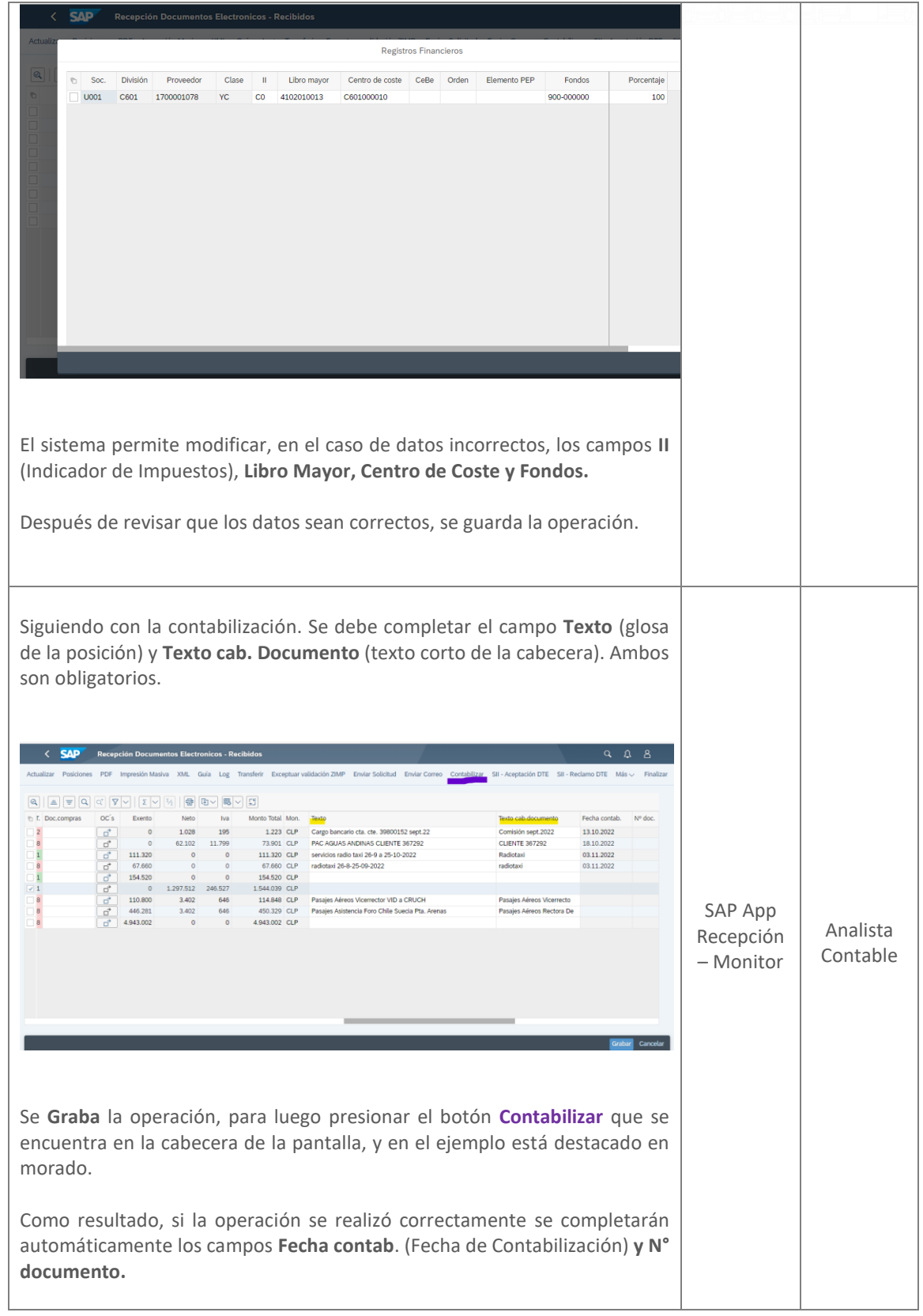

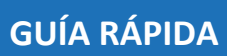

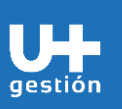

**Abastecimiento y Adquisiciones**

**Gestión de Recepción de Documentos Tributarios Electrónicos (DTE) entrantes.**

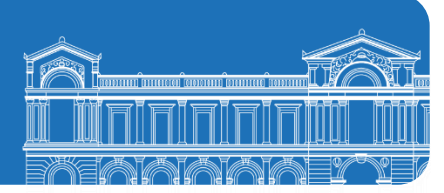

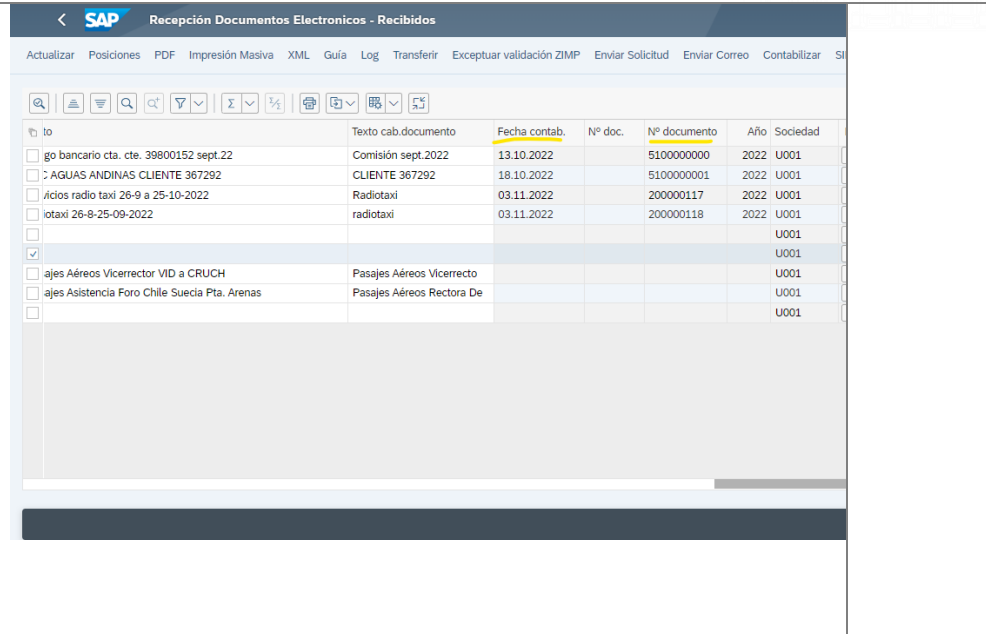